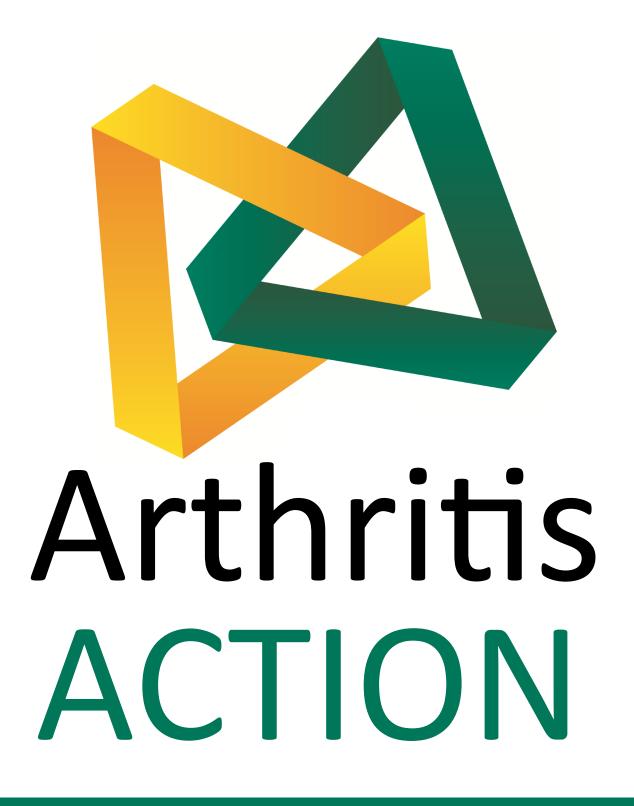

**Zoom Meetings** 

How to Guide:

**Apple Devices** 

1

You will need to download the Zoom App from the Apple Store. The Zoom app will be the first result you see. Click 'Get'.

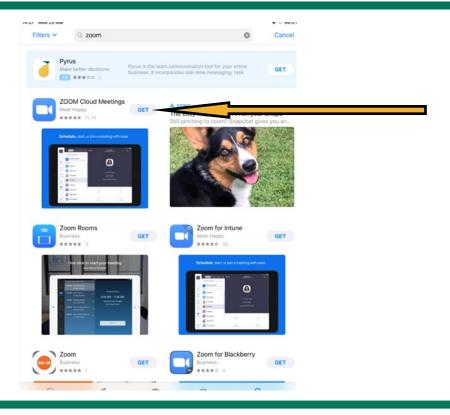

2

You will then be promoted to install the Zoom app.

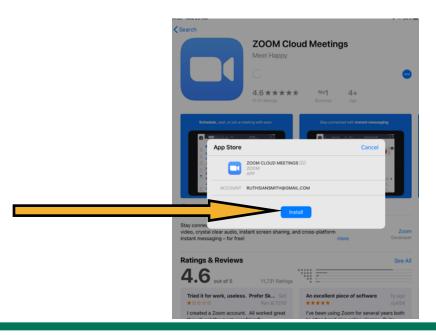

3

When you have done this you will be able to open the app.

Remember you will only need to download the app once in order to use it for future meetings and will be able to access it on your normal home screen with your other apps.

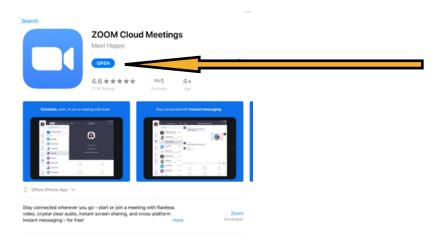

4

You might also be prompted to enter your Apple ID when downloading the App so please enter your details for this if the screen appears.

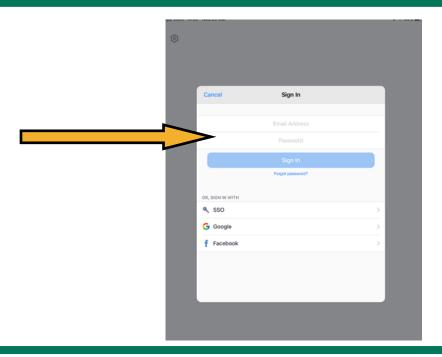

5

Once the Zoom app is installed you will be able to join the meeting and you will see this screen. Press 'Join a Meeting'.

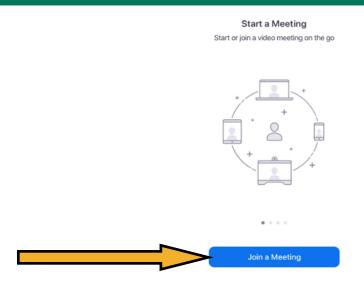

6

When you have done this, you will be able to enter the Meeting ID we sent you when you told us that you would like to participate in the meeting along with your name. You can choose to use your own name or a nickname and then select join meeting.

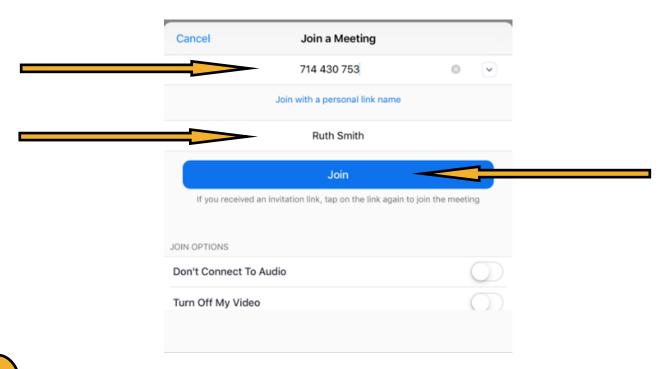

7

You may be asked to also enter a password, so please enter the password that we have sent you prior to the meeting and click 'Join Meeting'.

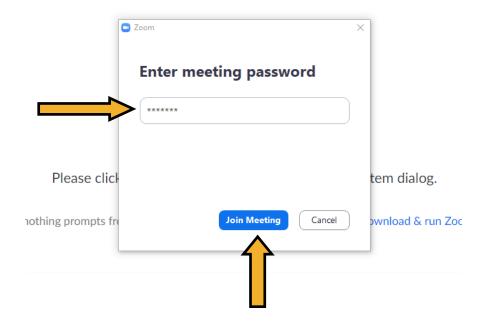

If would prefer to join the meeting without your camera, please select the option to turn off your video before selecting 'Join Meeting'.

When you have done this you will then be able to see a video preview button where you will get another chance to select whether or not you want to join the meeting with or without your video.

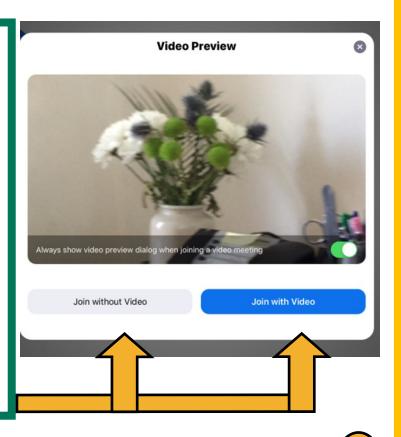

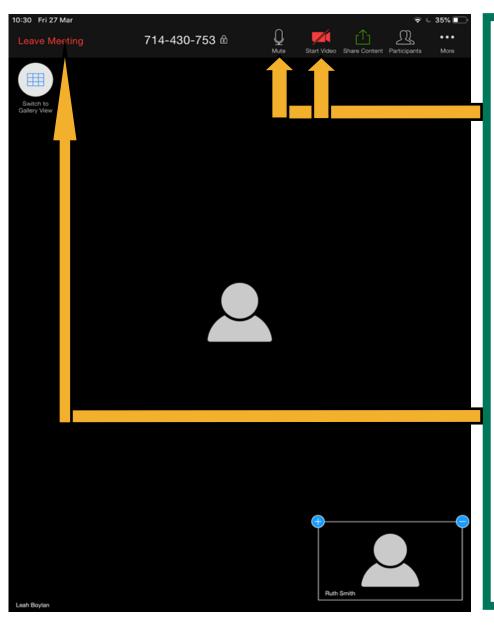

You will now be taken to the meeting screen.

On here you will have the options to start your video (if not on already), mute your microphone, and leave the meeting when you are finished.

If you cant see of the icons, tap the screen and they should appear.